Suporte Eletrônico

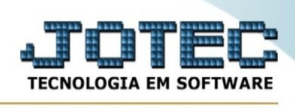

## **PARÂMETROS / MOVIMENTAÇÃO DE PRODUTOS**

Para entrar na tela do parâmetros do pagar:

- ➢ Abrir menu **Parâmetros** na tela principal.
- ➢ Clicar no item **Movimentação De Produtos** .
- ➢ Aparecerá a tela:

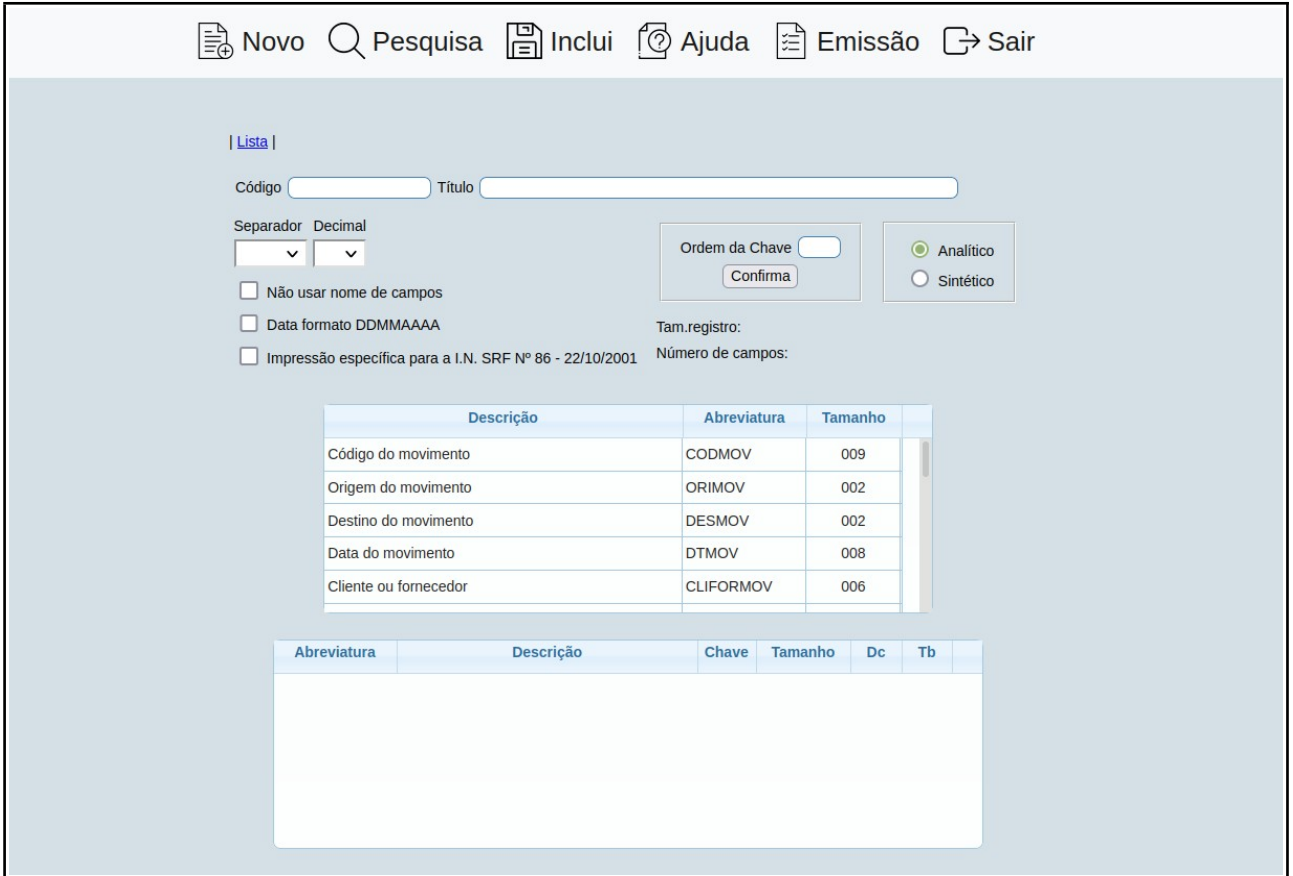

- ➢ **Código :** Informar neste campo o código do para o arquivo de exportação que será gerado.
- ➢ **Nome :** Informar neste campo o nome do arquivo que será gerado na exportação dos dados selecionados (Ex.: pagar.txt).
- ➢ **Separador :** Selecionar neste campo o separador de campos que deseja usar na exportação de dados. O separador selecionado ficará no arquivo gerado entre os campos, ou seja, no

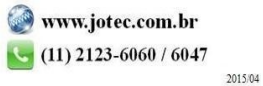

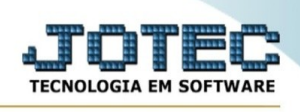

final de um e o início de outro. Se o arquivo gerado for aberto por um editor de texto simples, poderá ser verificado conforme o exemplo abaixo reproduzido:

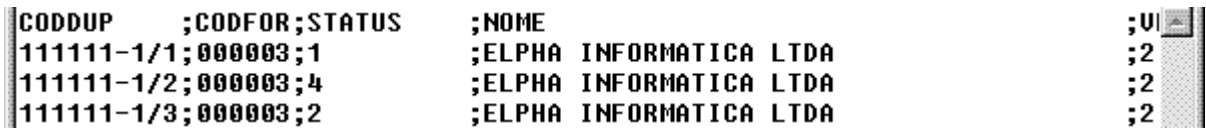

No caso do exemplo acima o separador selecionado foi o ponto e vírgula (;). Atenção o arquivo somente poderá ser gerado a partir do item exportação do menu. Neste momento utilizamos o arquivo texto simplesmente como exemplo para melhor entendimento.

➢ **Decimal :** Selecionar neste campo o separador de casas decimais para campos numéricos que deseja usar na exportação de dados. Se o arquivo gerado for aberto por um editor de texto simples poderá ser verificado conforme o exemplo abaixo reproduzido:

## 

No caso do exemplo acima o separador de casa decimais selecionado foi a vírgula (,). Atenção o arquivo somente poderá ser gerado a partir do item exportação do menu. Neste momento utilizamos o arquivo texto simplesmente como exemplo para melhor entendimento.

- ➢ **Não usar nome de campos :** Selecionar esta opção para definir se o arquivo será gerado com ou sem os nomes de campos. Se o arquivo gerado for aberto por um editor de texto simples, poderá ser verificado conforme exemplo abaixo reproduzido:
- ➢ 1º Exemplo : Arquivo gerado com nome de campo.

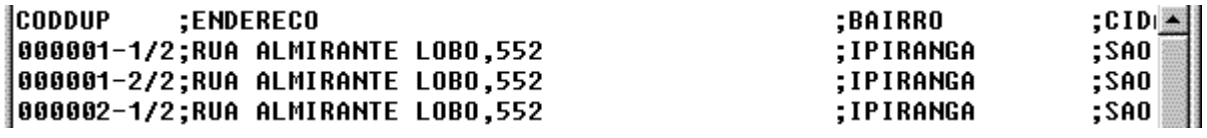

➢ 2º Exemplo : Arquivo gerado sem nome de campo.

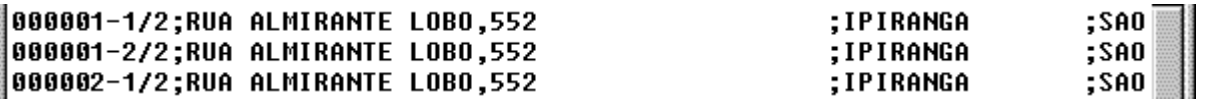

➢ **Data formato** 

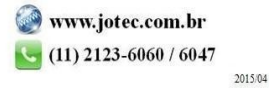

You www.youtube.com/jotecsistemaweb

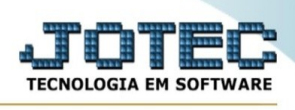

- ➢ **DDMMAAAA :** Selecionar esta opção para definir o formato dos campos data que forem selecionados para a geração do arquivo de exportação de dados. Selecionado esta opção os campos data serão exportados no **formato DDMMAAAA**, se não selecionado serão exportados no **formato AAAAMMDD**, onde DD = dia, MM = Mês e AAAA = Ano.
- ➢ **Ordem da chave :** Informar neste campo o número de ordem da chave para indexar o arquivo que será gerado, até o limite de 60 caracteres. Para definir a ordem da chave, em primeiro lugar deverá ser selecionado o campo desejado na relação de campos, após deverá ser informado o número de ordem, depois pressionar o botão "Confirma" para que seja atualizado a ordem do campo e indexação na relação. A seleção deverá manter a seguinte ordem:
- $\geq 1^{\circ}$  campo escolhido ordem da chave 1.
- $\geq$  2° campo escolhido ordem da chave 2.
- ➢ E assim deverá seguir esta ordem até o limite de 60 caracteres que será a soma do tamanho de todos os campos selecionados.
- ➢ **Analítico :** Selecionar esta opção para definir que serão exportados os dados de todas as duplicatas do pagar, de acordo com os campos escolhidos neste item e os parâmetros selecionados no item Exportador do menu principal na hora de gerar o arquivo.
- ➢ **Sintético :** Selecionar esta opção para definir que serão exportados os dados de todas as duplicatas do pagar resumidamente, ou seja, as informações serão agrupadas. Atenção: Para o tipo de arquivo sintético observar a seleção da ordem da chave. Exemplo: Se chave selecionada for "Código da duplicata" o arquivo gerado será igual ao analítico, pois não será possível agrupar a informação, o código da duplicatas não se repete. Se chave selecionada for "Razão social do cliente", será gerado um arquivo com as informações resumidas, pois será possível agrupar as informações por cliente, o nome do cliente se repete para cada duplicata do mesmo.
- ➢ **Tam.registro :** Campo preenchido pelo sistema com a soma do tamanho dos campos selecionados.

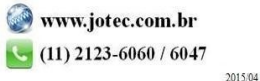

➢ **Número de campos :** Campo preenchido pelo sistema com a soma dos campos selecionados.

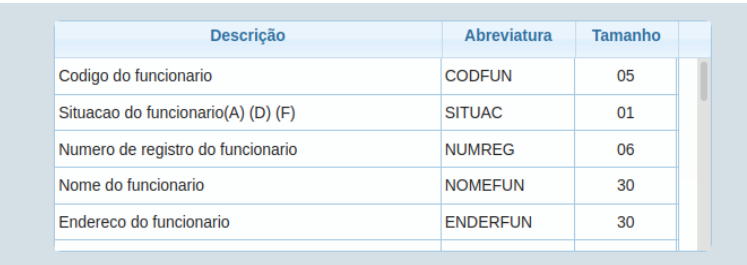

Lista dos campos disponíveis para seleção e exportação de dados.

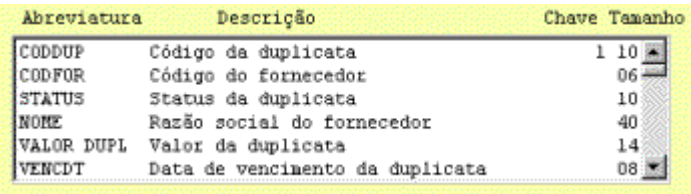

Relação dos campos selecionados para ser gerado o arquivo de exportação de dados. Para excluir um campo selecionar com o mouse e pressionar a tecla <Delete>.

## **Links localizados no topo da tela:**

Ao clicar no link **Lista**, será possível imprimir uma lista com todos os campos disponíveis para seleção e exportação de dados.

Antes da emissão da lista será exibido a tela de seleção de parâmetros de impressão, para mais informações sobre esta tela verificar o item Emissão exemplificado mais abaixo.

Ao clicar no ícone do **Emite** localizado no topo da tela, será exibido a seguinte tela para informar os parâmetros desejados :

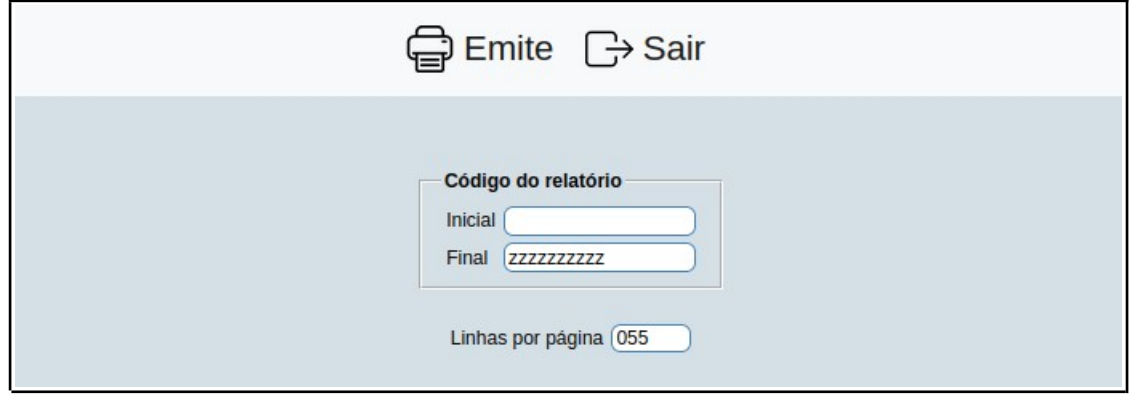

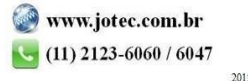

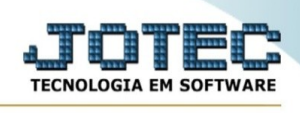

**Código :** Informar o código inicial e final a ser considerado na emissão do relatório. Caso desejar considerar todos os códigos, deixar o campo inicial em branco e o final preenchido com letras z , conforme o padrão informado pelo sistema.

**Linhas por página :** Informar neste campo a quantidade de linhas por página que será considerado na emissão do relatório. Este campo terá o valor de "055" linhas pré-definido pelo sistema.

- Ao clicar no ícone **Emite,** será direcionado para a página de emissão de relatório.

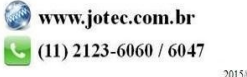